# LENEN E al REGISTRATION GUIDE FOR INDIRECT & MRO SUPPLIERS

How to Set Up Your Profile in Zycus

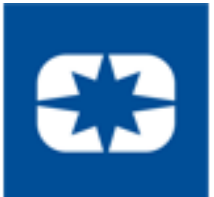

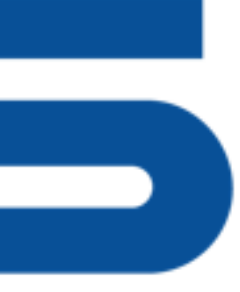

REGISTRATION GUIDE FOR INDIRECT & MRO SUPPLIERS 1

## Registration System Information

### **Zycus:**

A centralized SRM software, to strategically manage onboarding, and contract management.

### **IMPORTANT:**

**Zycus REQUIRES continual contact maintenance.** 

### **Administrator Responsibilities:**

- Key contact for password/company profiles
- Updates contact information

**Google Chrome is the only supported browser. Using other browsers may result in unexpected difficulties.**

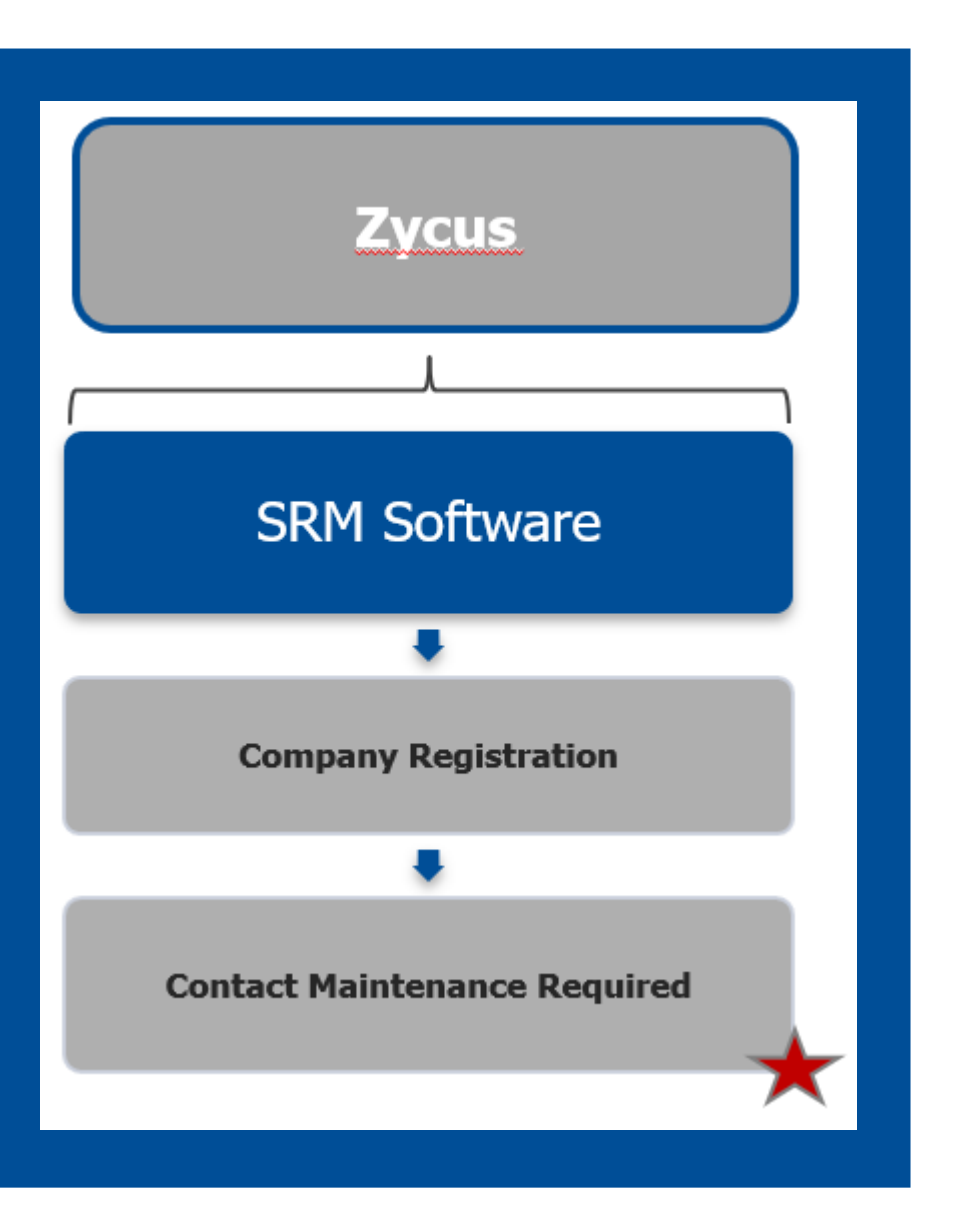

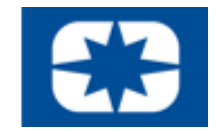

## **ZYCUS** Initial System Registration: 1 of 2

**1. Go to www.polarissuppliers.com**

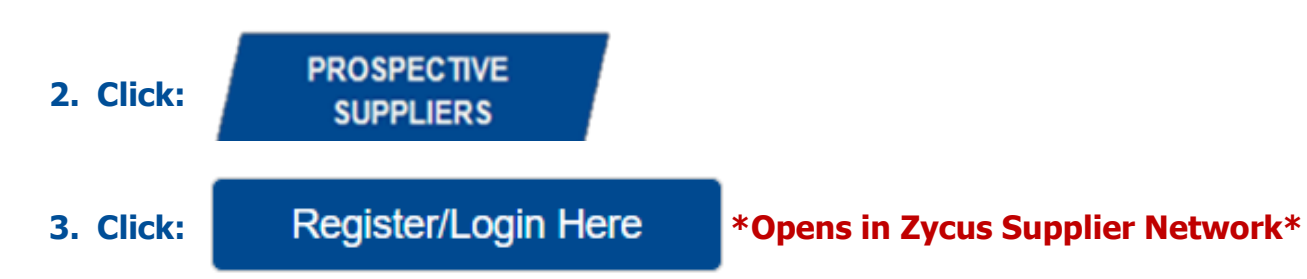

**4. Register as a Zycus User:** 

**\*If you have already been in contact with a Polaris sourcing representative you will receive an email that initiates the registration process at this step.**

- **Email Address**
- **Password**
- **Confirm Password**
- **Complete Math Prompt**
- **Check: I agree to the terms and conditions**
- **Click: Register**

Register on Zycus Supplier Network to connect with Polaris Industries Email Address Password Confirm Password Please answe  $7 + 4=$  $\Box$  I agree to the terms and conditions Register

### **5. Receive User Activation Email (including the One-Time Password) \*Be sure to activate account within 10 minutes**

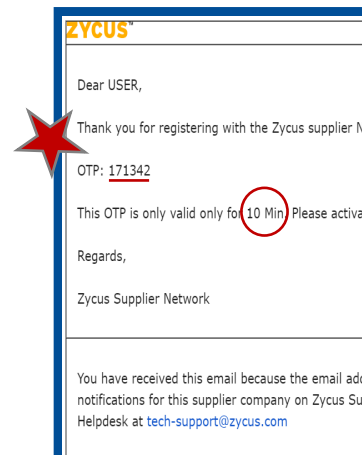

### **6. Login to Zycus Supplier Network Account**

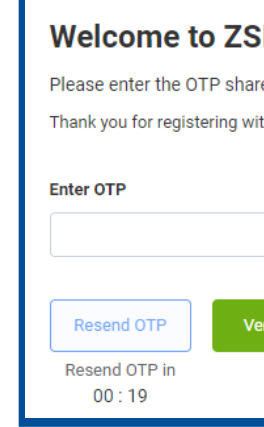

### **7. Login to Zycus Supplier Network Account**

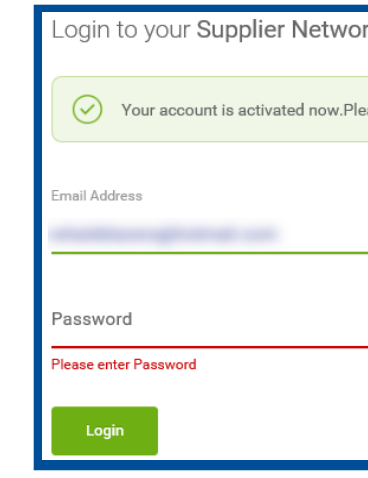

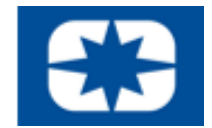

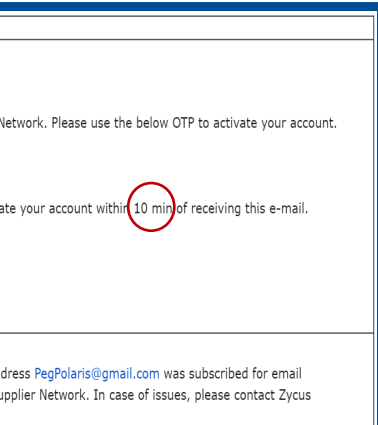

### 'N

ed over the email: "PegPolaris@gmail.com" th ZSN

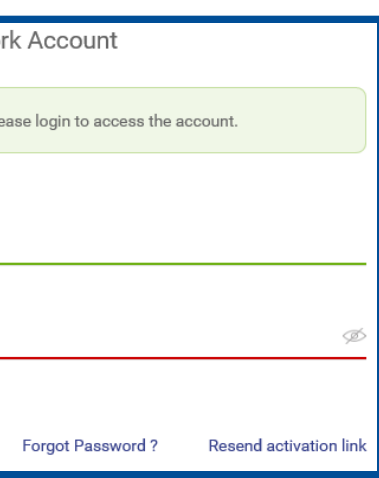

### REGISTRATION GUIDE FOR INDIRECT & MRO SUPPLIERS 3

**TIP: Avoid the Junk Folder by adding notifications@zycus.com to your contacts**

## **EXACUS** Initial System Registration: 2 of 2

### **8. Complete Account Details & Settings - Click Submit:**

### **9. Click Let's Get Started:**

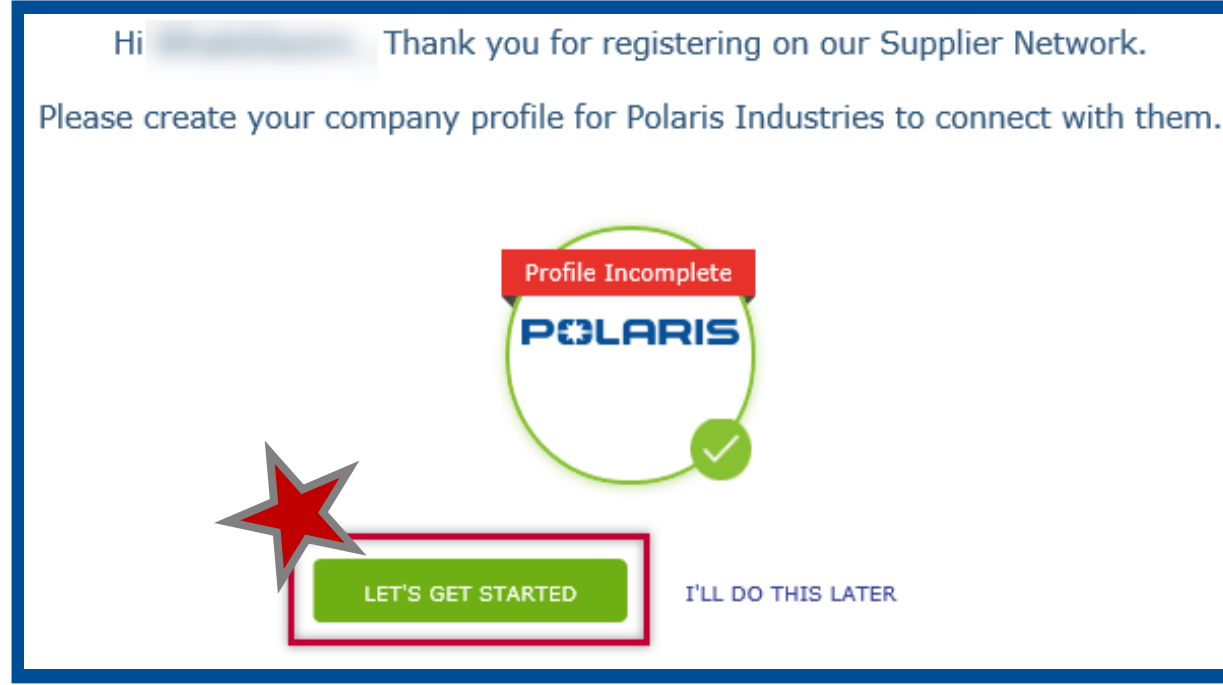

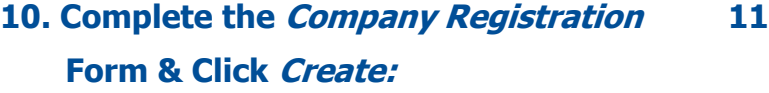

Company

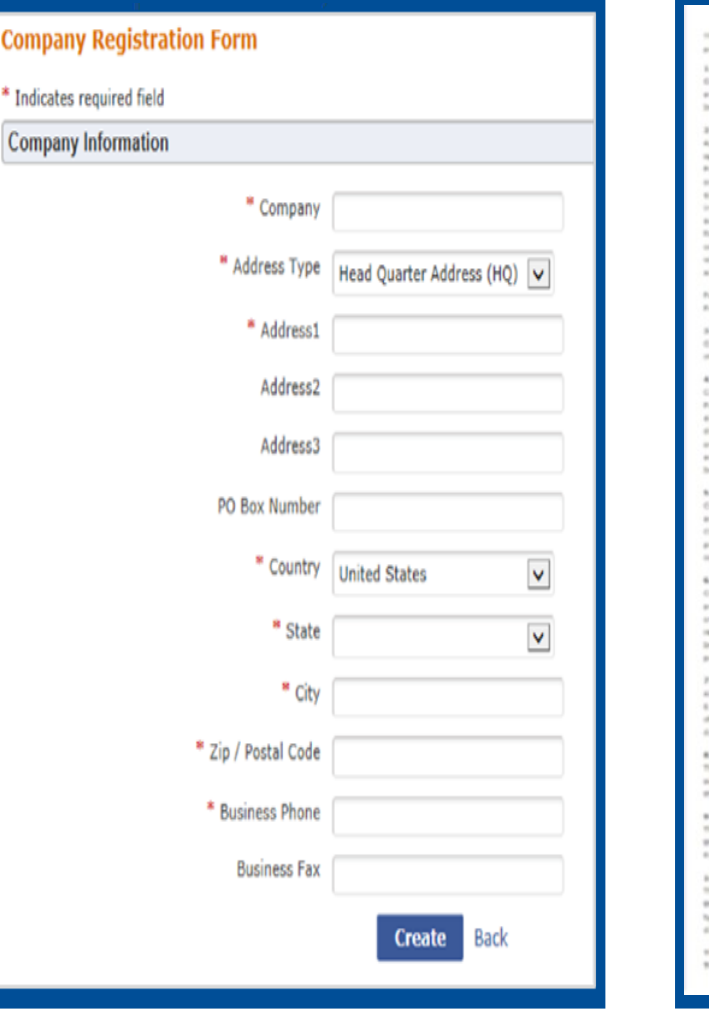

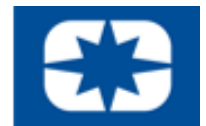

### **1. Read & Agree to the 10 Confidential Disclosure Terms & Conditions:**

noi, (ii) ant-resonably efforts and drip sure, expressipe, loss and that's. Exit use at least the serve degree of care, but no host than a new

herer, but only if such employees, agains or re

aut for a fits to be retained by the

ration of the CDA, and the territorium date of any automated agree

 $\boxed{\blacktriangleright}$  I have read and I agree to the above

Continue

Cancel

REGISTRATION GUIDE FOR INDIRECT & MRO SUPPLIERS 4

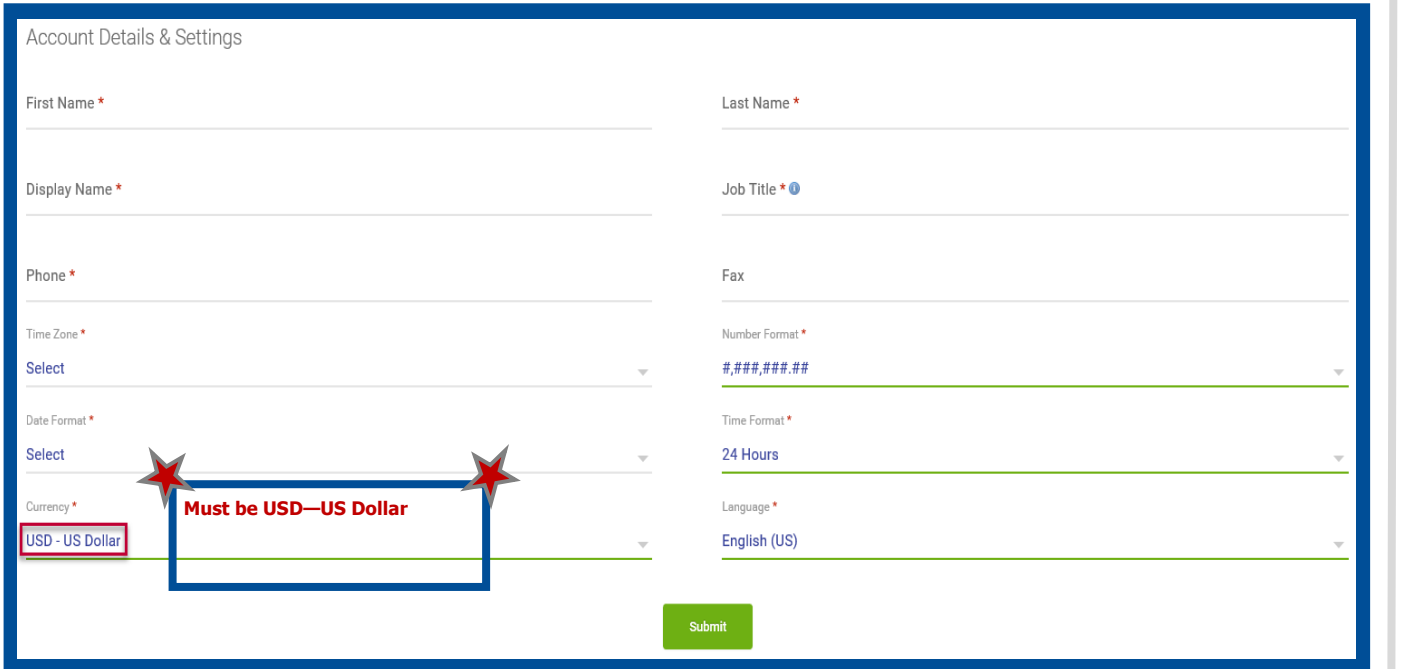

### **13. Cont'd.**

 $\alpha$ 

Save Cance

Contact Details Subtab:

- Add: Necessary company contacts
- Complete required fields & select My Profile (SIM) for users access to the Supplier Information Portal

Corporate Subtab:

• Complete required fields

### **14. Pre-Qualification Tab:**

• Complete questionnaire

### **VERY IMPORTANT:**

### **\*Edits saved ONLY if Saved\***

**15. Click:** Save and Submit to finalize potential supplier registration

After completing the company registration tabs and saving information, you will be brought to a new page indicating a *Pending Approval* status with a *Potential* supplier type indicating registration has been completed.

### **\*\***Thank you for registering through the Zycus Supplier Network to become a potential supplier for

Polaris.

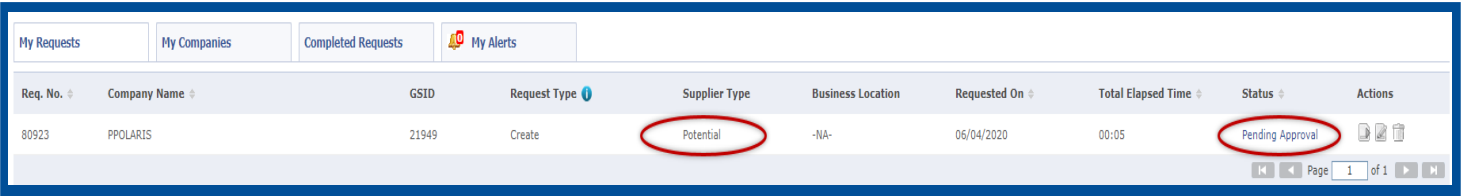

If you were approved, you will have been added to our list of potential suppliers and we will contact you at the time a business need arises.

### Company<sup>\*</sup> **Address** \* <sup>8</sup> Pre-Qualification \* **12. Company Tab:** Company Details Subtab: • Verify preloaded content Tax Information Subtab: • Add: Tax ID Format • Add: Legal Structure • Add: Tax ID **Add Associated Address(es)** Select Legal/DBA supplier name \* Account Group<sup>3</sup> **13. Address Tab:** Address 1 \* All Locations Subtab: Address 2 Address 3 • 1: Verify Head Quarter Address (HQ) nit To Address (RT) PO Box Numbe preloaded content Country State • 2: Add Required: Remit to Address (RT)  $City$ <sup>\*</sup> **\*(Add RT address BEFORE Ordering Address)** Zip / Postal Code Phone<sup>\*</sup> • 3: Add Required: Ordering Address (OA) **Phone Extensio** Fax **Fax Extensi** indicates mandatory fields **Addresses may be the same**

**\*\*\***If you have been working with a specific Polaris contact regarding onboarding, please reach out to them directly to understand next steps in the onboarding process.

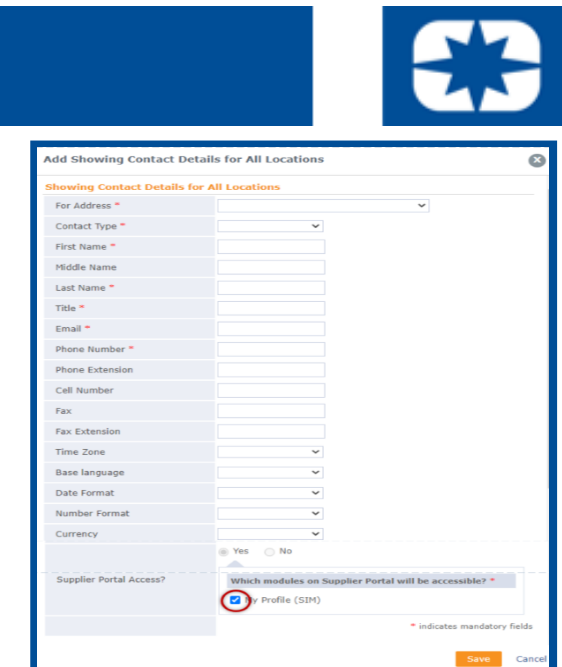

## **ZYCUS** Completing System Registration

### **Complete ALL REQUIRED information within the three preliminary tabs, subtabs and corresponding fields within the internal Zycus system.**

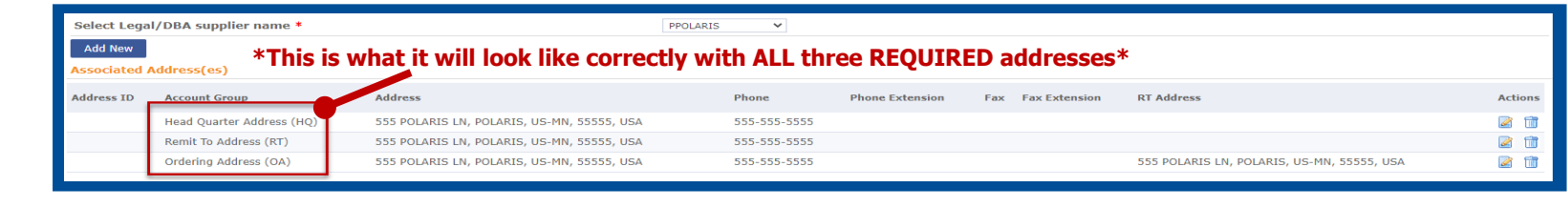

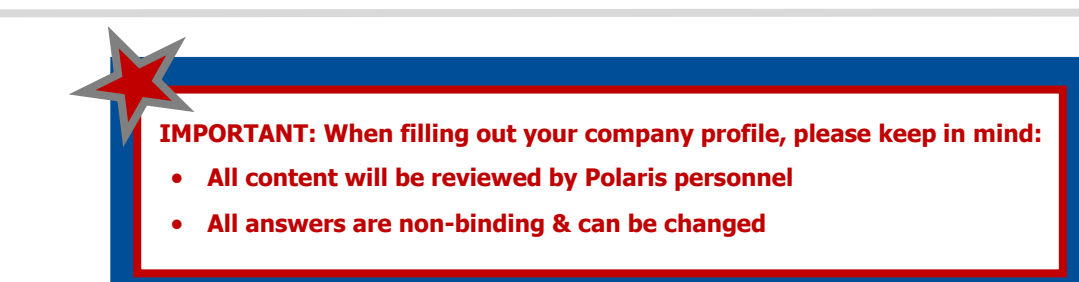